Granite School District ESD Gradebook Parent/Student Portal

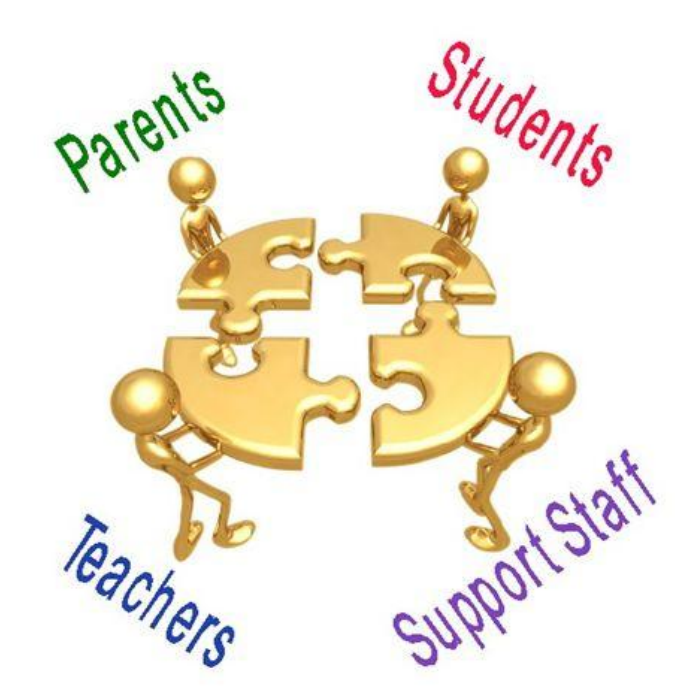

Questions?? Contact: Karen Tohinaka Craig Schow Craig Schow Information Systems Information Systems Gradebook Administrator **Programmer** Ph# (385) 646-4168 Ph# (385) 646-7438 [kttohinaka@graniteschools.org](mailto:kttohinaka@graniteschools.org) [cschow1@graniteschools.org](mailto:cschow1@graniteschools.org)

# Accessing The Parent/Student Portal

- In order to get into the new Parent Portal Gradebook you will first have to Register at [https://portal.graniteschools.org](https://portal.graniteschools.org/) and click on Gradebook Parent Portal registration and follow the steps it takes you through ( there is a guide you can get from your school if needed). Even if you registered last year, you will have to register again.
- Once you set up your user name and password in the portal, in a supported Internet browser, enter the URL:

<https://gb.graniteschools.org/portal/> or click on the icon for gradebook in your Portal you just set up

At the portal sign-in:

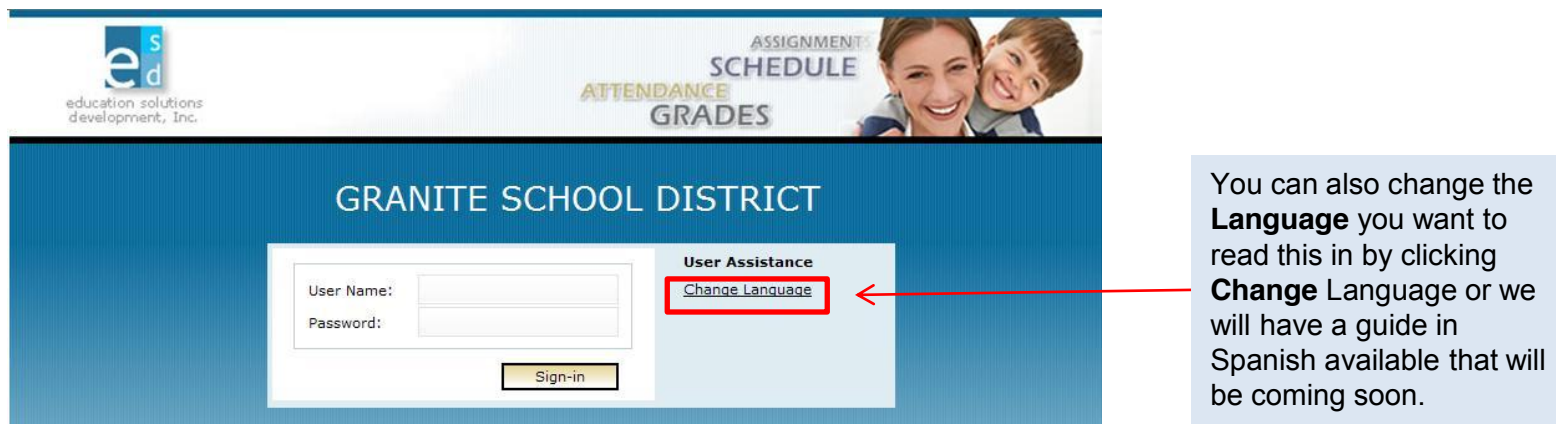

# For Parent View

• If you are a parent and you have more than one child enrolled in the school district, the Portal displays a list of your children. Click on the underlined name of your child whose information you want to see and it will give you a menu list to the left of the screen to choose from.

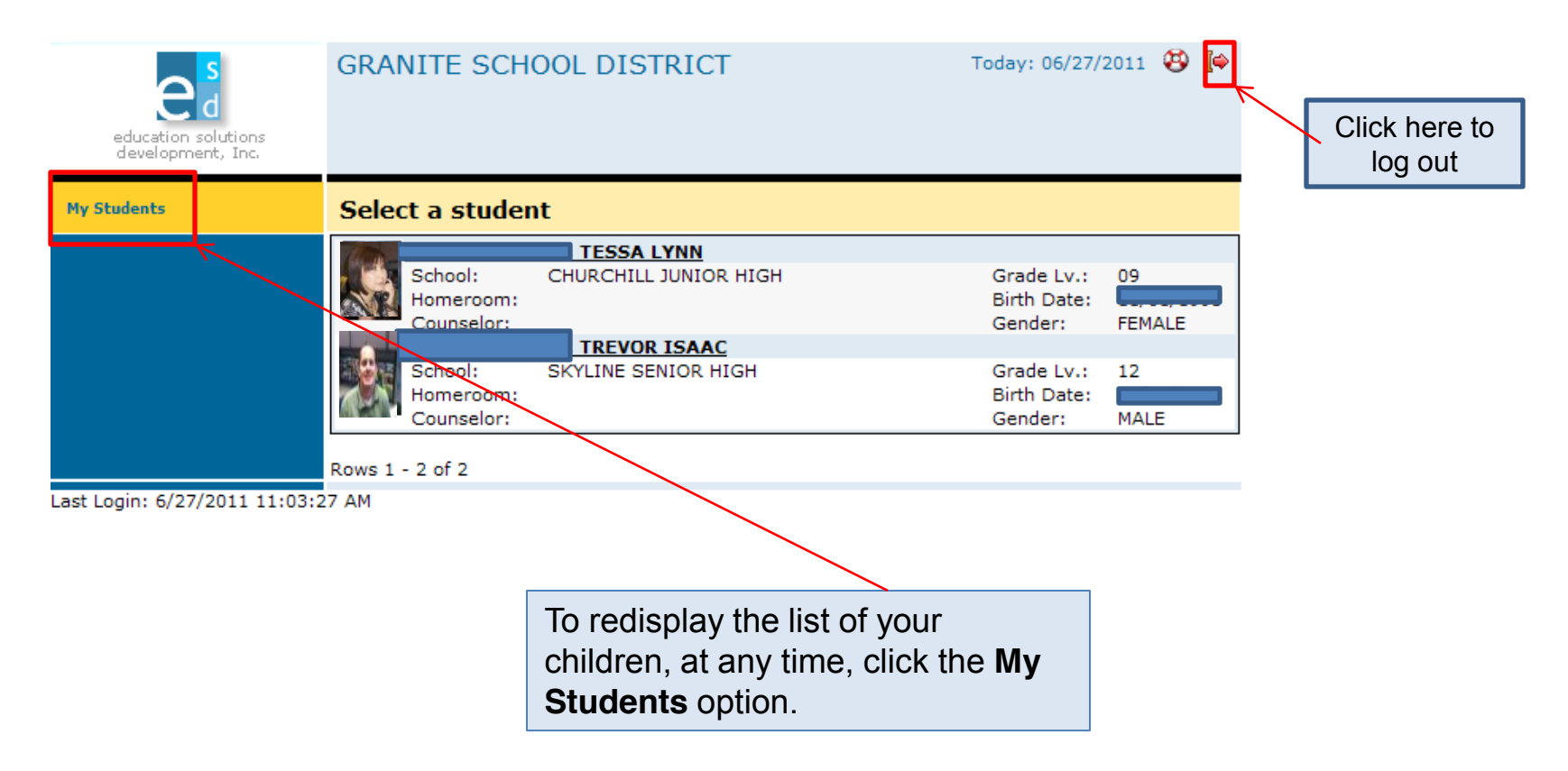

## Student View

• If you are a student or a parent with only one child enrolled in the school district, the Portal displays the **Student Schedule** screen. The **My Student** option is not displayed. Click a **Menu Option** to display the information you wish to view.

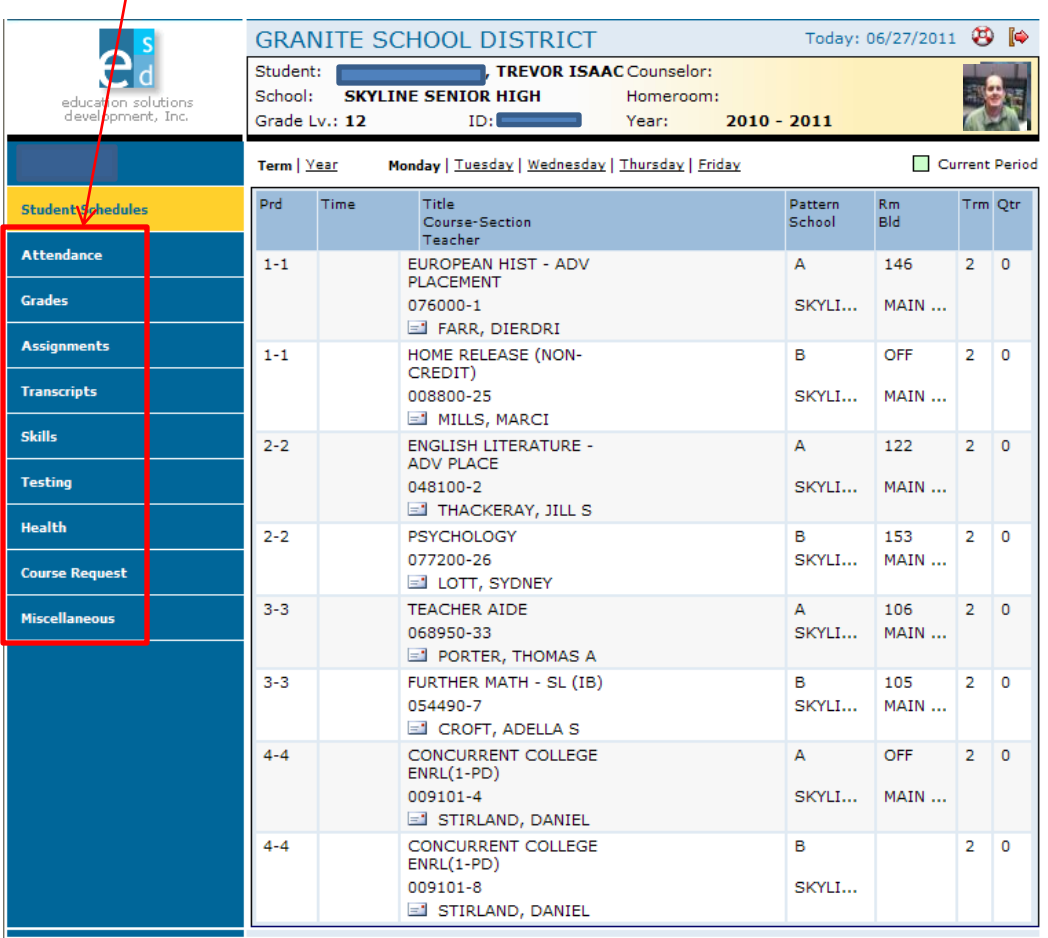

### For Parents, Guardians, and Students

### • Daily Schedule of Classes:

- Click the **Student Schedules** menu option.
- The Portal displays a chart showing all the classes by period for this term.

**GRANITE SCHOOL DISTRICT** Today: 06/27/2011 89 [⊕ Student: TREVOR ISAAC Counselor: School: **SKYLINE SENIOR HIGH** To see the Homeroom: education solutions development. Inc.  $ID:$ Grade Lv.: 12 Year:  $2010 - 2011$ schedule for **My Students** Terral Year Monday | Tuesday | Wednesday | Thursday | Friday Current Period the entire year, click **Year**. The student schedules and the section of the section of the school and the school and the section of the school and **The School and The School and The School** and To see the schedule for a **PLACEMENT Grades** 076000-1 SKYLI... MAIN ... different day, FARR, DIERDRI click the **Assignments**  $1 - 1$ HOME RELEASE (NONв. OFF  $2 \mid 0$ CREDIT) underlined day. **Transcripts** 008800-25 SKYLI... MAIN ...  $\equiv$  MILLS, MARCI **Skills**  $2 - 2$ **ENGLISH LITERATURE -** $\overline{A}$ 122  $2 \mid 0$ **ADV PLACE Testing** 048100-2 SKYLI... MAIN ... THACKERAY, JILL S **Health**  $2 \mid 0$  $2 - 2$ **PSYCHOLOGY** в 153 077200-26 SKYLI... MAIN ... **Course Request** LOTT, SYDNEY **TEACHER AIDE**  $3 - 3$  $\mathbf{A}$ 106  $2 \quad 0$ **Miscellaneous** 068950-33 SKYLI... MAIN ... I PORTER, THOMAS A  $3 - 3$ FURTHER MATH - SL (IB) B 105  $2<sub>1</sub>$ 0 054490-7 SKYLI... MAIN ... CROFT, ADELLA S CONCURRENT COLLEGE  $4 - 4$ А OFF  $2 \quad 0$  $ENRL(1-PD)$ 009101-4 SKYLI... MAIN ... STIRLAND, DANIEL  $4 - 4$ CONCURRENT COLLEGE в  $2^{\circ}$ 0  $ENRL(1-PD)$ 009101-8 SKYLI... STIRLAND, DANIEL Last Login: 6/27/2011 11:03:27 AM

### • Attendance Information by Month:

- Click the **Attendance** menu option.
- The Portal displays a calendar that shows absences and tardies.

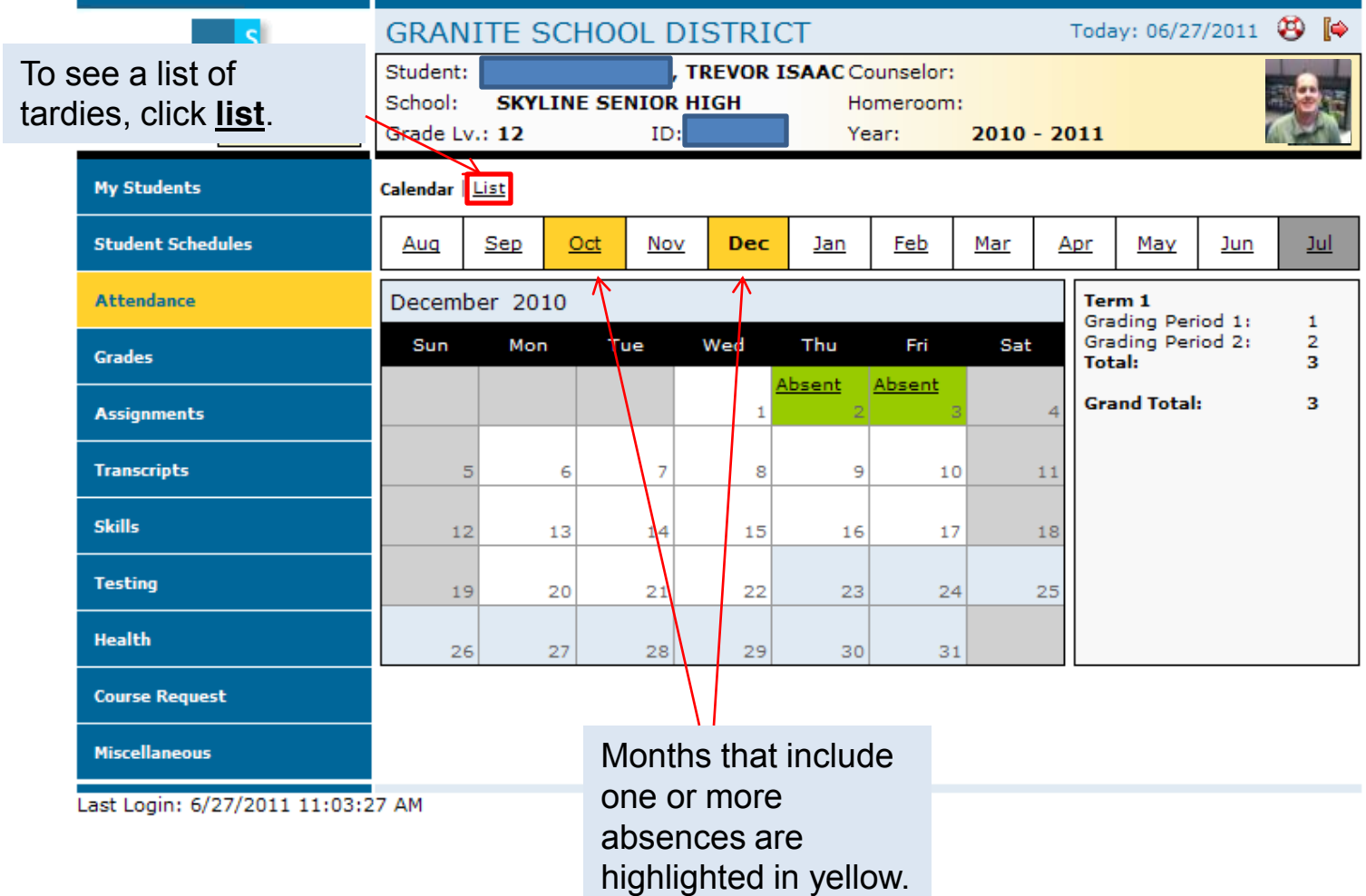

#### • Grades Information:

- Click the **Grades** menu option
- The Portal displays the grades for each grading period for each class for the current term.

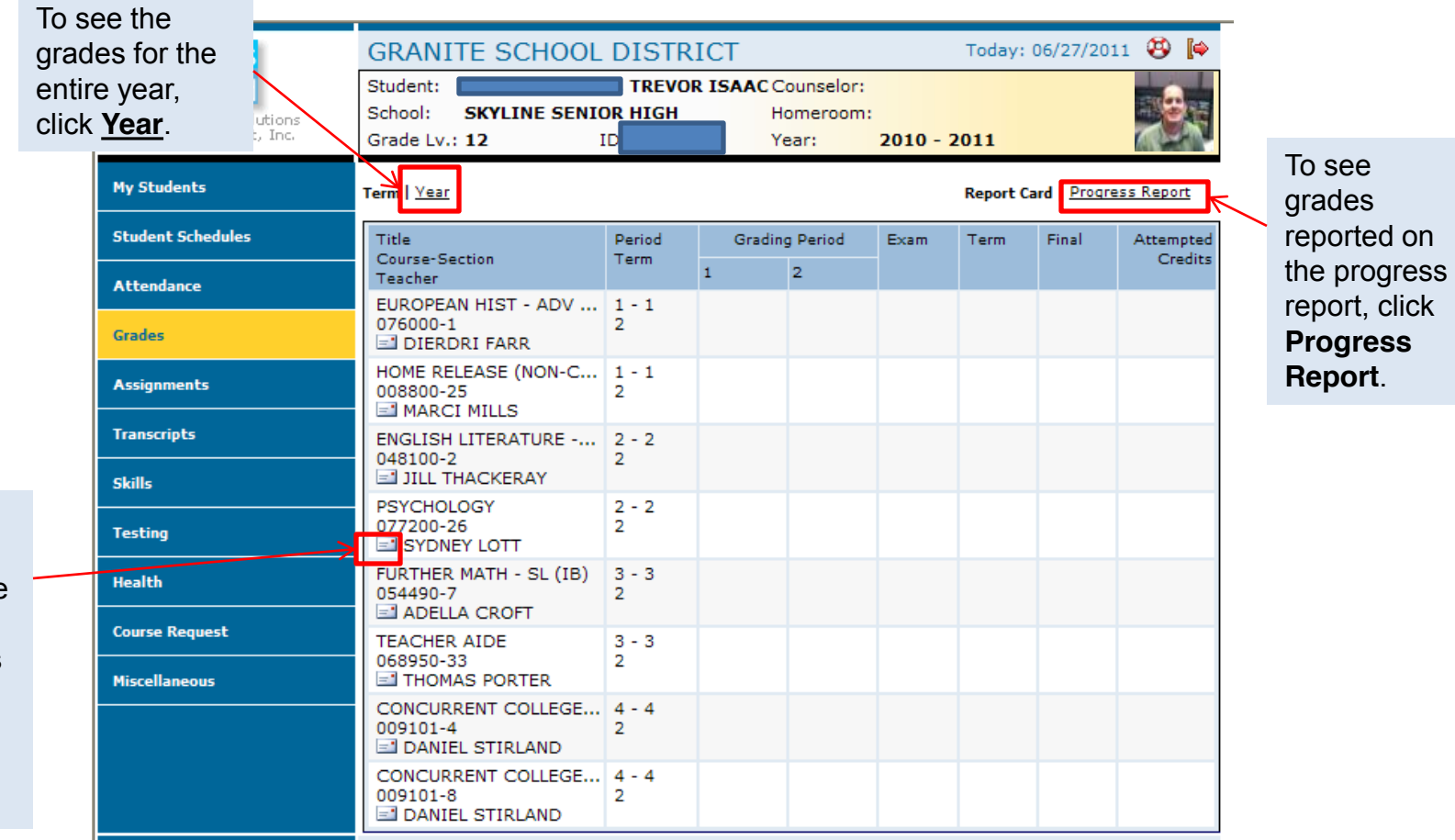

Click on the envelope next to teachers name to send email to teacher.

#### • Assignments For Each Class:

- Click the **Assignments** menu option.;
- The Portal displays a list of classes, along with basic grade and attendance information.

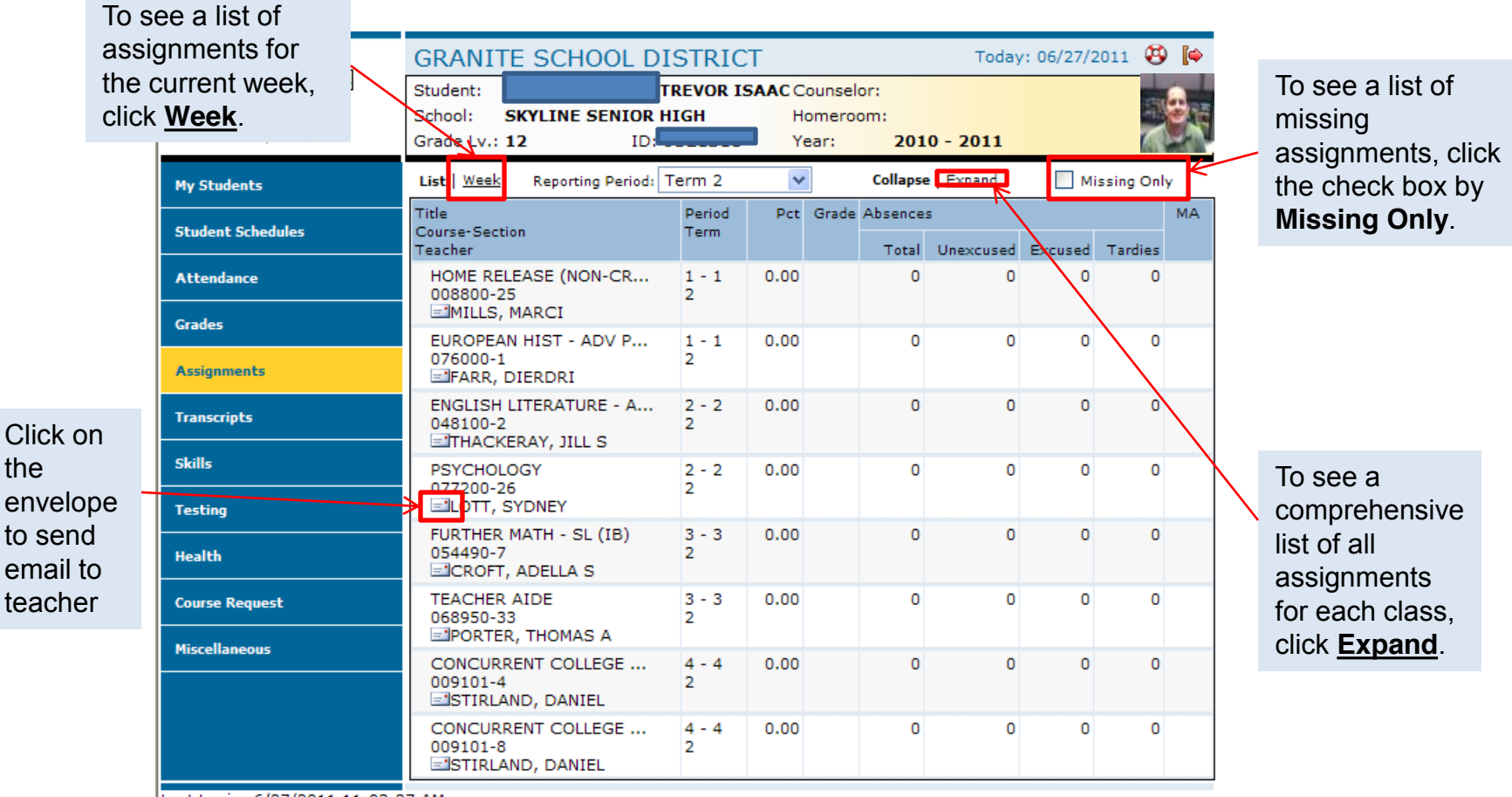

#### • Transcript Information For each School year Enrolled:

- Click the **Transcripts** menu option.
- The Portal displays a list of classes, including credits and grades received.

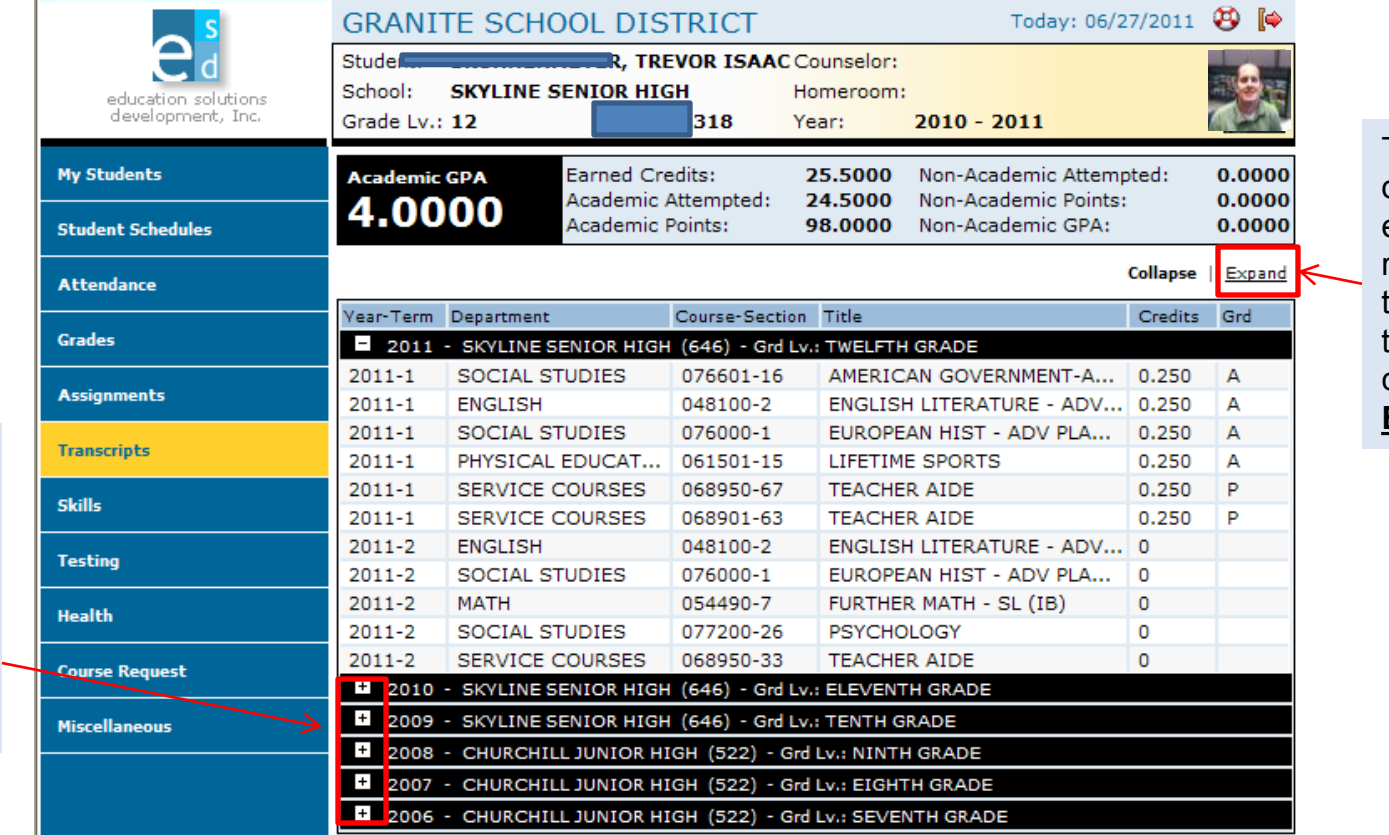

To see the details for every year recorded in the transcript, click **Expand**.

Last Login: 6/27/2011 11:03:27 AM

To see more information for a different year, click the plus sign (+) that appears to the left of the year.

### • Skills Information:

- Click **Skills** menu option.
- The Portal displays a list of assessed skills and coordinating scores for elementary only. It will show how your student is doing in each skill and you will be able to view notes from the teacher.

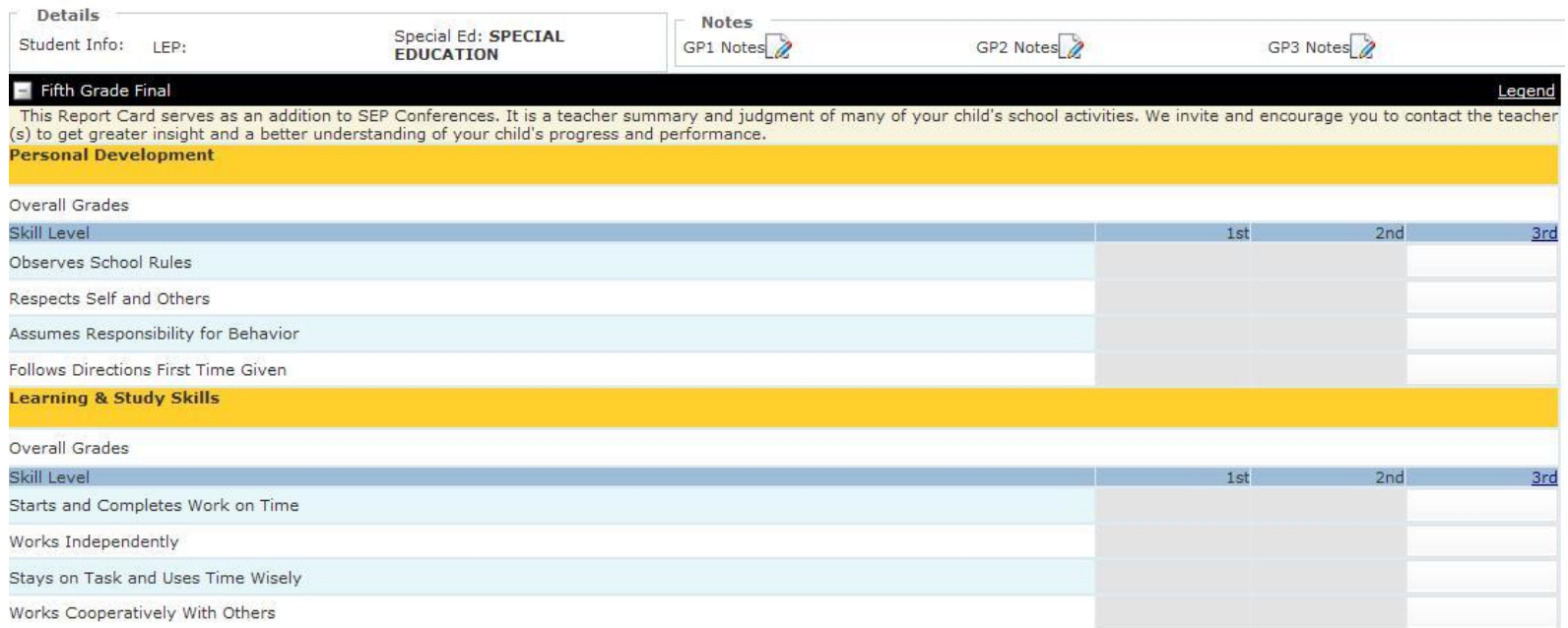

#### • Standardized Test Scores:

- Click the **Testing** menu option.
- The Portal displays a list of recently taken standardized tests and coordinating scores.

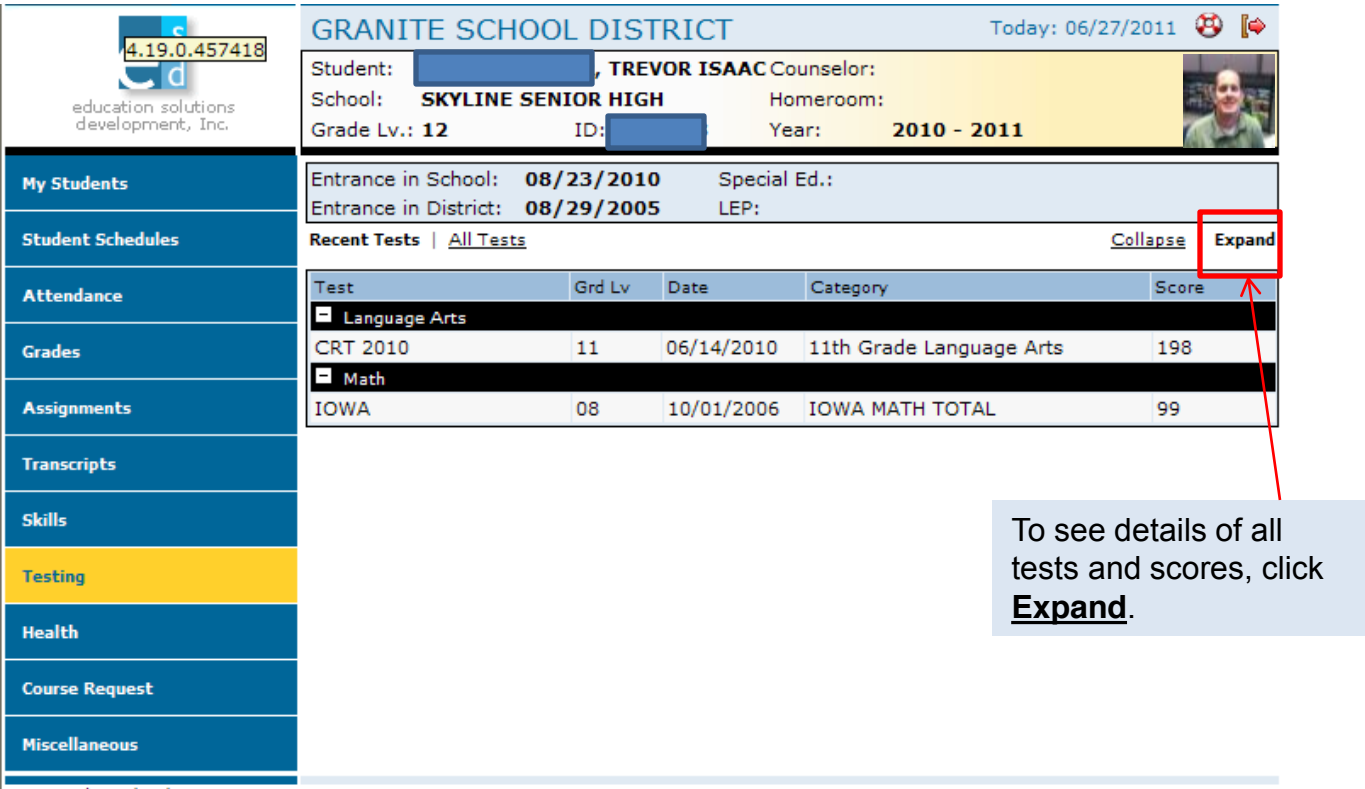

Miscellaneous:

el

education solution:<br>development, Inc.

**My Students** 

**Attendance** 

**Assignments** 

**Transcripts** 

Skills

**Testing** 

**Health** 

**Course Request Miscellaneous** Passwords / Alerts Contacts Additional Info Last Login: 6/27/2011 11:03:27 AM

**Crades** 

**Student Schedules** 

Student:

School:

 $(801)$ 

**FATHER** 

 $(801$ 

Grade Lv.: 12

**Student Details** 

**Contact Details** 

- Click the Miscellaneous menu option.
- The Portal displays two additional menu options.
- If any information is incorrect here, you cannot change it. Parents will need to contact the school for any updates or changes to the information listed.

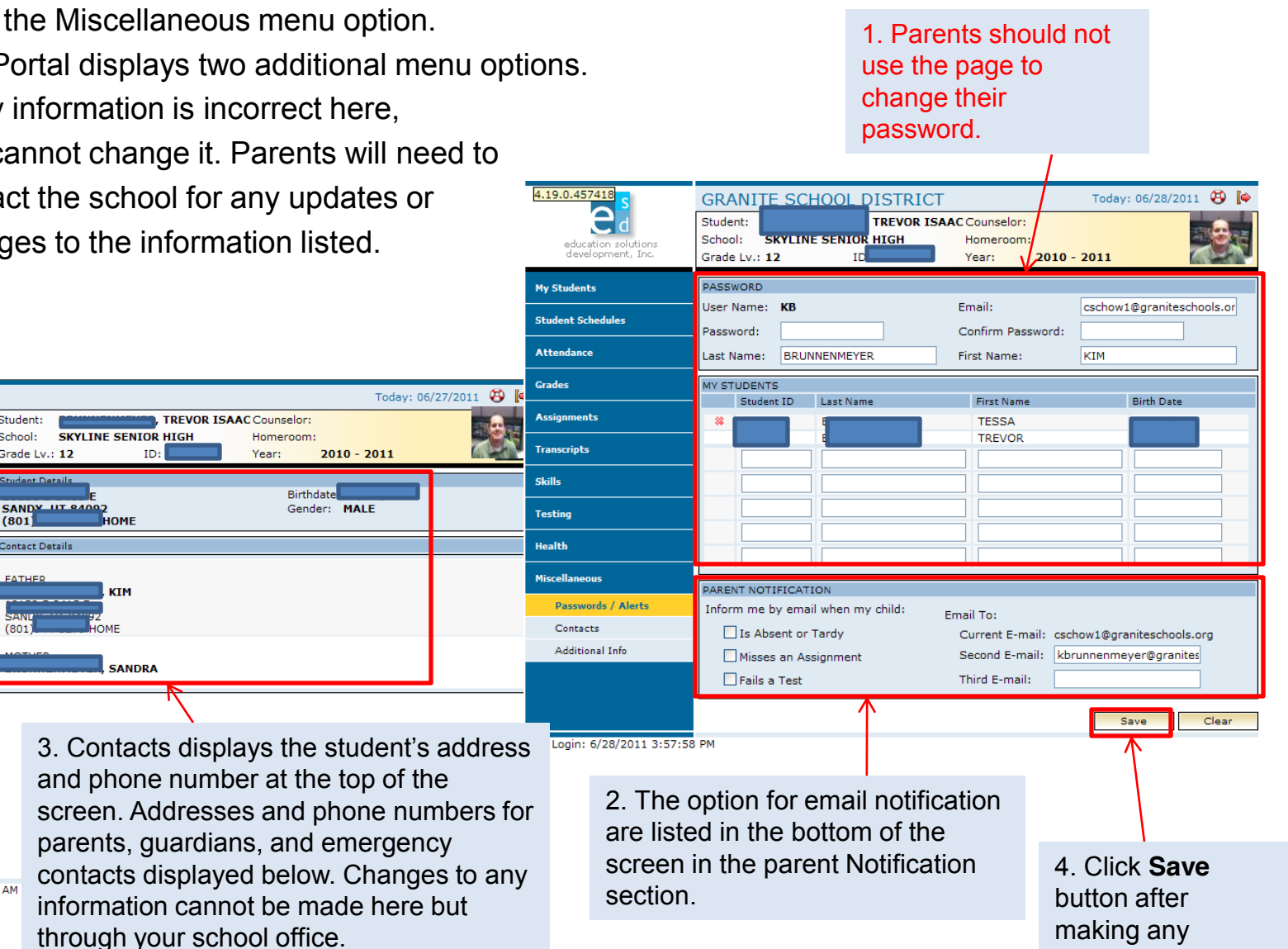

changes.